**5.1. SECOLINK** To manually register the module type in a 10 digit serial number, which is on the module's label (see the picture below), then press the [ENT] key to jump to second row, enter module address of the system, and press [ENT] again to start registration.

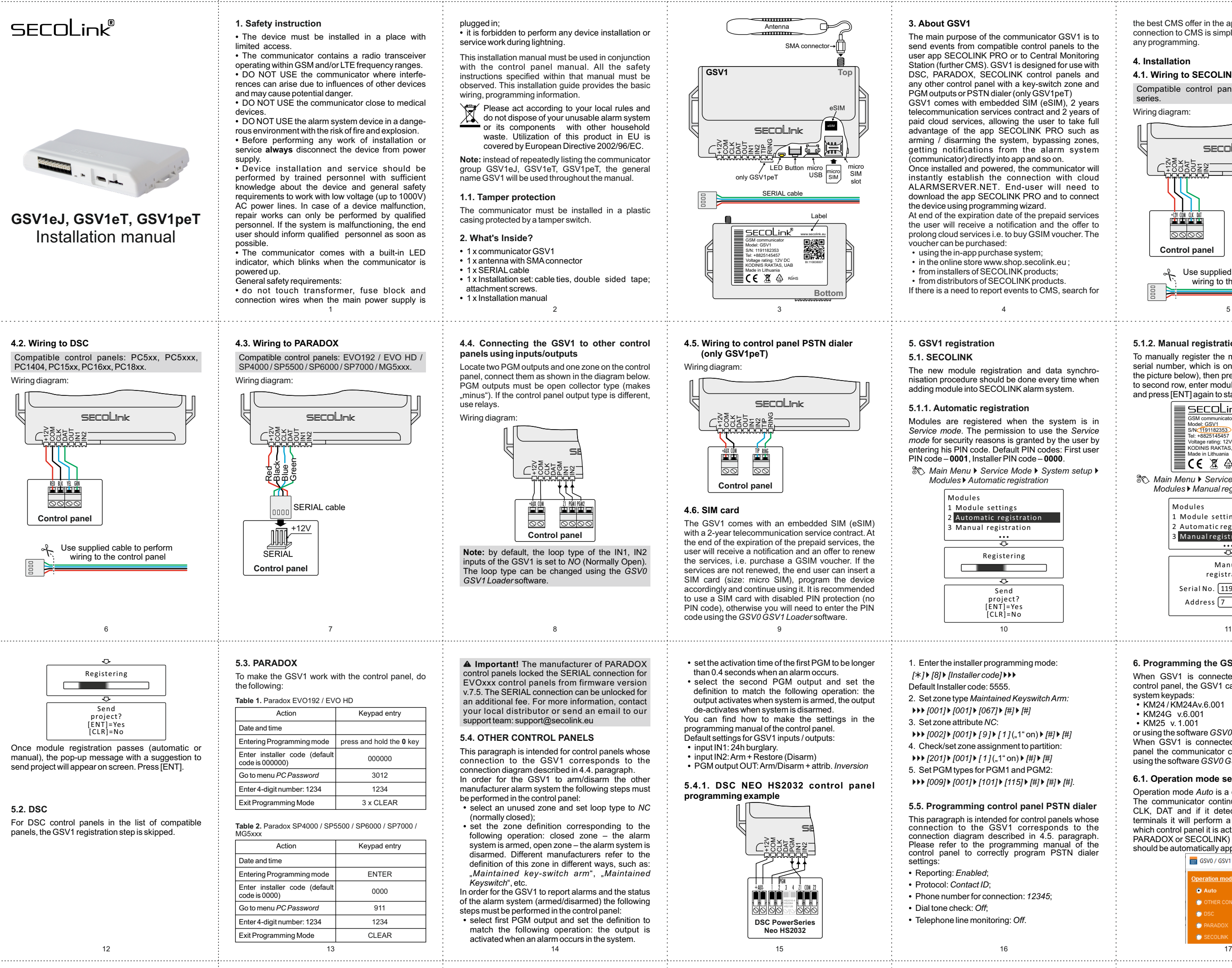

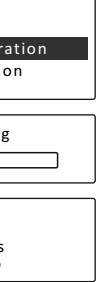

*Main Menu* } *Service Mode* } *System setup* } *Modules* } *Manual registration*

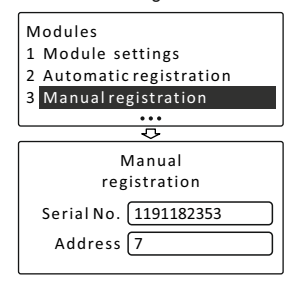

#### **5.1.2. Manual registration**

# **6. Programming the GSV1**

When GSV1 is connected to SECOLINK brand control panel, the GSV1 can be programmed using system keypads: KM24 / KM24A v.6.001

- KM24G v.6.001
- KM25 v. 1.001
- or using the software *GSV0 GSV1 Loader*.

When GSV1 is connected to other brand control panel the communicator can only be programmed using the software *GSV0 GSV1 Loader*.

# **6.1. Operation mode selection**

Operation mode *Auto* is a default setting for GSV1. The communicator continuously checks terminals CLK, DAT and if it detects any packets on the terminals it will perform a procedure to determine which control panel it is actually connected to (DSC, PARADOX or SECOLINK) and what default settings should be automatically applied.

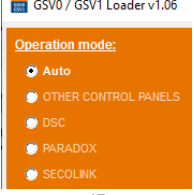

the best CMS offer in the app SECOLINK PRO. The connection to CMS is simple and doesn't not require any programming.

# **4. Installation**

# **4.1. Wiring to SECOLINK**

Wiring diagram:

Compatible control panels: Pxx and PAS8xx series.

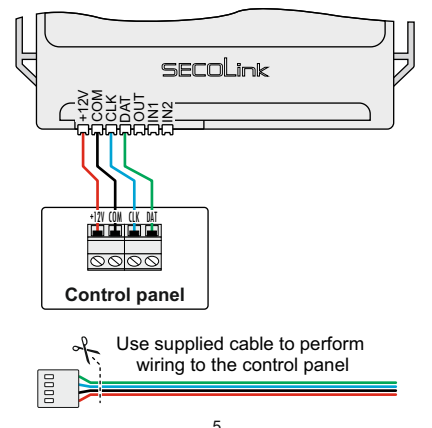

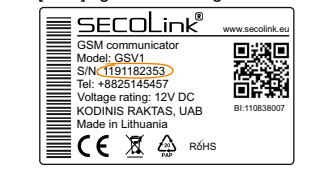

The manufacturer of the communicator GSV1 has developed the ALARMSERVER.NET cloud service (website address: www.alarmserver.net ). The primary purpose of this cloud is establish a connection between SECOLINK communicators, such as GSV1, and an end-user mobile device with the application SECOLINK PRO over the internet. The setting *Enable TCP control* must be enabled, if app SECOLINK PRO will be used to control the system over the internet.

The *Registered users* list shows the names of all users who have successfully registered their SECOLINK PRO application with GSV1.

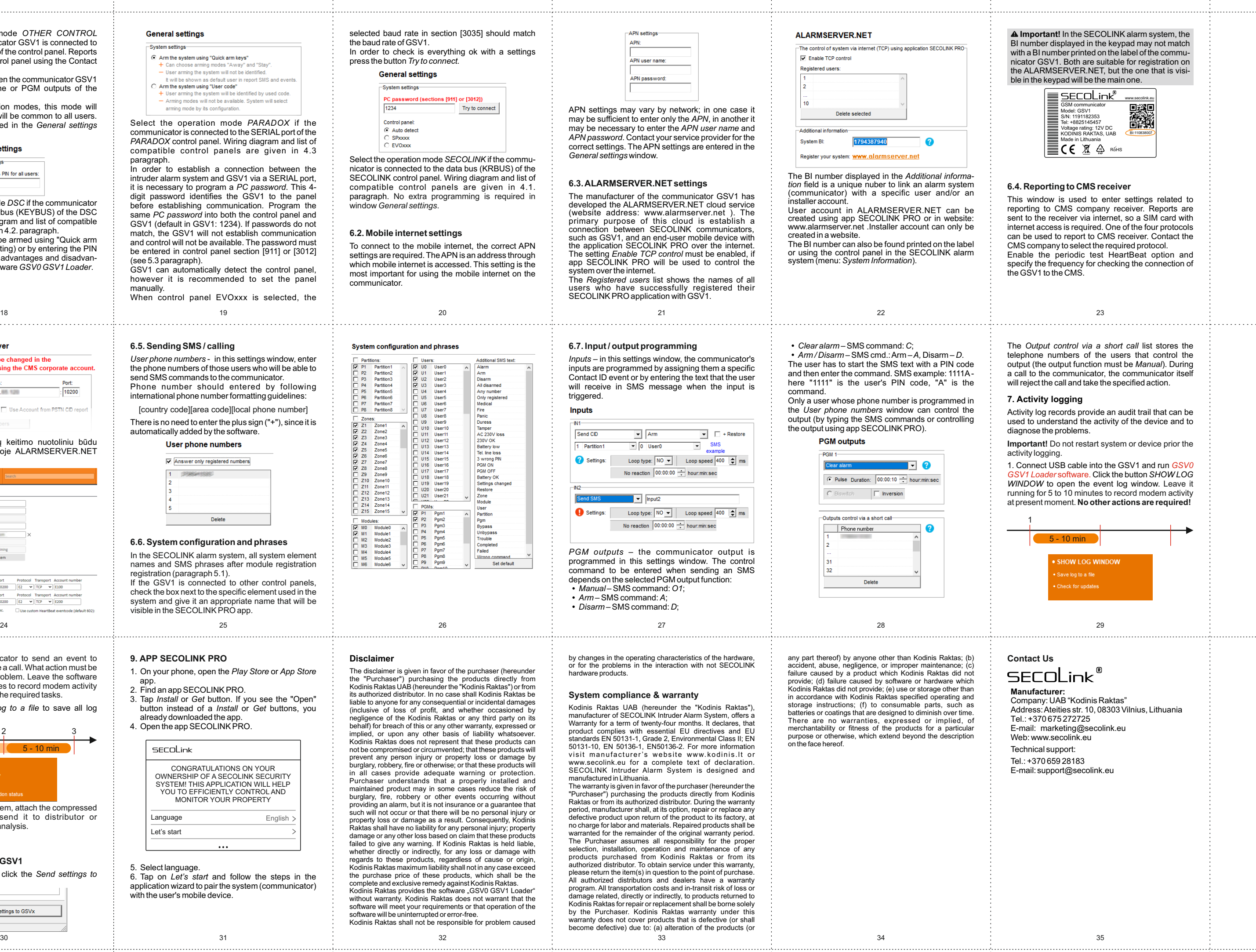

com<br>install<br>User www<br>creat<br>The I  $s$ yst

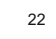

com

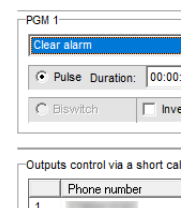

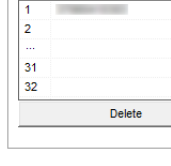

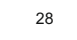

purpo<br>on the

#### **6.3. ALARMSERVER.NET settings**

In order to establish a connection between the intruder alarm system and GSV1 via a SERIAL port, it is necessary to program a *PC password*. This 4 digit password identifies the GSV1 to the panel before establishing communication. Program the same *PC password* into both the control panel and GSV1 (default in GSV1: 1234). If passwords do not match, the GSV1 will not establish communication and control will not be available. The password must be entered in control panel section [911] or [3012] (see 5.3 paragraph).

> *Inputs* – in this settings window, the communicator's inputs are programmed by assigning them a specific Contact ID event or by entering the text that the user will receive in SMS message when the input is triggered.

#### **Inputs**

Select the operation mode *PARADOX* if the communicator is connected to the SERIAL port of the *PARADOX* control panel. Wiring diagram and list of compatible control panels are given in 4.3 paragraph.

Briefly describe the problem, attach the compressed file to an email and send it to distributor or manufacturer for further analysis.

18 19 20 When control panel EVOxxx is selected, the

GSV1 can automatically detect the control panel, however it is recommended to set the panel manually.

Select the operation mode *SECOLINK* if the communicator is connected to the data bus (KRBUS) of the SECOLINK control panel. Wiring diagram and list of compatible control panels are given in 4.1. paragraph. No extra programming is required in window *General settings*.

#### **6.7. Input / output programming**

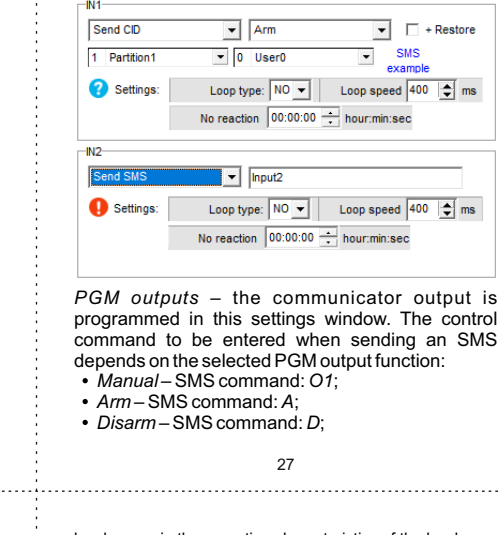

2. Trigger the communicator to send an event to CMS / send SMS or make a call. What action must be

taken depends on the problem. Leave the software running for 5 to 10 minutes to record modem activity how it is now performing the required tasks.

> Kodinis Raktas provides the software "GSV0 GSV1 Loader" without warranty. Kodinis Raktas does not warrant that the software will meet your requirements or that operation of the software will be uninterrupted or error-free. software will be uninterrupted or error-free. Kodinis Raktas shall not be responsible for problem caused

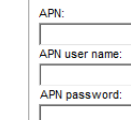

APN settings

3. Press button *Save log to a file* to save all log records into to the file.

> 5. Select language. 6. Tap on *Let's start* and follow the steps in the application wizard to pair the system (communicator) with the user's mobile device

## **8.Sending settings to GSV1**

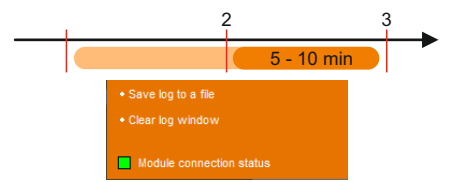

To send data to GSV1, click the *Send settings to GSVx* button.

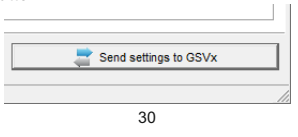

#### **General settings**

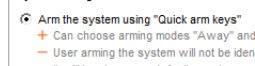

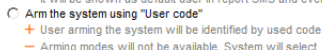

arming mode by its configuration

Kodinis Raktas UAB (hereunder the "Kodinis Raktas"), manufacturer of SECOLINK Intruder Alarm System, offers a Warranty for a term of twenty-four months. It declares, that product complies with essential EU directives and EU standards EN 50131-1, Grade 2, Environmental Class II; EN 50131-10, EN 50136-1, EN50136-2. For more information visit manufacturer's website www.kodinis.lt or www.secolink.eu for a complete text of declaration. SECOLINK Intruder Alarm System is designed and

manufactured in Lithuania. The warranty is given in favor of the purchaser (hereunder the "Purchaser") purchasing the products directly from Kodinis Raktas or from its authorized distributor. During the warranty period, manufacturer shall, at its option, repair or replace any defective product upon return of the product to its factory, at no charge for labor and materials. Repaired products shall be warranted for the remainder of the original warranty period. The Purchaser assumes all responsibility for the proper selection, installation, operation and maintenance of any products purchased from Kodinis Raktas or from its authorized distributor. To obtain service under this warranty, please return the item(s) in question to the point of purchase. All authorized distributors and dealers have a warranty program. All transportation costs and in-transit risk of loss or<br>damage related, directly or indirectly, to products returned to<br>Kodinis Raktas for repair or replacement shall be borne solely<br>by the Purchaser. Kodinis Rakt become defective) due to: (a) alteration of the products (or

# **AL**

In the SECOLINK alarm system, all system element names and SMS phrases after module registration registration (paragraph 5.1). If the GSV1 is connected to other control panels,

# **System compliance & warranty**

## **Disclaimer**

The disclaimer is given in favor of the purchaser (hereunder the "Purchaser") purchasing the products directly from Kodinis Raktas UAB (hereunder the "Kodinis Raktas") or from its authorized distributor. In no case shall Kodinis Raktas be liable to anyone for any consequential or incidental damages (inclusive of loss of profit, and whether occasioned by negligence of the Kodinis Raktas or any third party on its behalf) for breach of this or any other warranty, expressed or implied, or upon any other basis of liability whatsoever. Kodinis Raktas does not represent that these products can not be compromised or circumvented; that these products will prevent any person injury or property loss or damage by burglary, robbery, fire or otherwise; or that these products will in all cases provide adequate warning or protection. Purchaser understands that a properly installed and maintained product may in some cases reduce the risk of burglary, fire, robbery or other events occurring without providing an alarm, but it is not insurance or a guarantee that such will not occur or that there will be no personal injury or property loss or damage as a result. Consequently, Kodinis Raktas shall have no liability for any personal injury; property damage or any other loss based on claim that these products failed to give any warning. If Kodinis Raktas is held liable, whether directly or indirectly, for any loss or damage with regards to these products, regardless of cause or origin, Kodinis Raktas maximum liability shall not in any case exceed the purchase price of these products, which shall be the complete and exclusive remedy against Kodinis Raktas.

# **9. APP SECOLINK PRO**

1. On your phone, open the *Play Store* or *App Store* app.

- 2. Find an app SECOLINK PRO. 3. Tap *Install* or *Get* button. If you see the "Open" button instead of a *Install* or *Get* buttons, you
- already downloaded the app. 4. Open the app SECOLINK PRO.

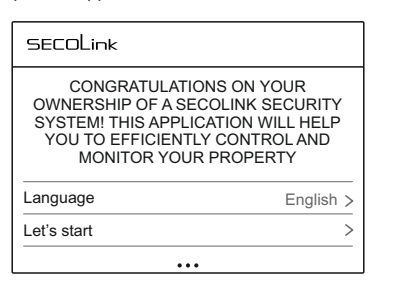

by changes in the operating characteristics of the hardware, or for the problems in the interaction with not SECOLINK hardware products.

Select the operation mode *OTHER CONTROL* **PANELS** if the communicator GSV1 is connected to the TIP, RING terminals of the control panel. Reports must be sent by the control panel using the Contact ID protocol.

Select this mode also when the communicator GSV1 is connected to the zone or PGM outputs of the control panel.

Unlike the other operation modes, this mode will have only one PIN that will be common to all users. This PIN must be entered in the *General settings* window.

## **General settings**

System settings GSVx access PIN for all users:

Select the operation mode *DSC* if the communicator is connected to the data bus (KEYBUS) of the DSC control panel. Wiring diagram and list of compatible control panels are given in 4.2. paragraph.

DSC alarm system can be armed using "Quick arm keys" (factory default setting) or by entering the PIN code - "User code". The advantages and disadvantages are listed in the software *GSV0 GSV1 Loader*.

# **Reporting to CMS receiver**

Reporting settings can only be changed in the ALARMSERVER.NET cloud using the CMS corporate account. CMS receiver No.1

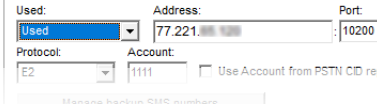

selected baud rate in section [3035] should match the baud rate of GSV1. In order to check is everything ok with a settings press the button *Try to connect.*

# **General settings**

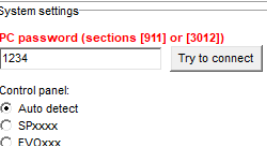

## **6.2. Mobile internet settings**

To connect to the mobile internet, the correct APN settings are required. The APN is an address through which mobile internet is accessed. This setting is the most important for using the mobile internet on the communicator.

Additional SMS text:

#### System configuration and phrases

 $\Box$  Heare

Dartifione:

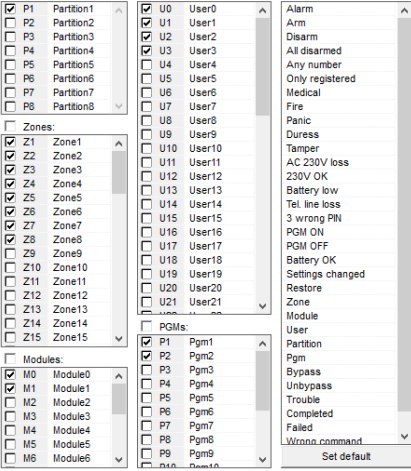

APN settings may vary by network; in one case it may be sufficient to enter only the *APN*, in another it may be necessary to enter the *APN user name* and *APN password*. Contact your service provider for the correct settings. The APN settings are entered in the *General settings* window.

Raportavimo nustatymų keitimo nuotoliniu būdu saugos tarnybai sukurtoje ALARMSERVER.NET paskyroje pavyzdys :

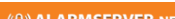

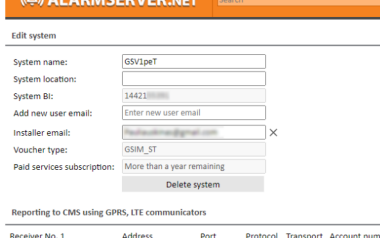

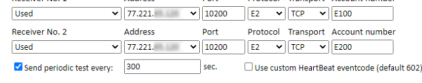

There is no need to enter the plus sign ("+"), since it is automatically added by the software. [country code][area code][local phone number]

## User phone numbers

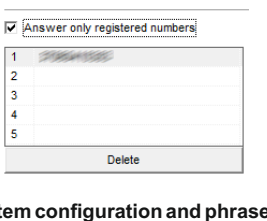

# **6.5. Sending SMS / calling**

*User phone numbers* - in this settings window, enter the phone numbers of those users who will be able to send SMS commands to the communicator. Phone number should entered by following international phone number formatting guidelines:

# **6.6. System configuration and phrases**

check the box next to the specific element used in the system and give it an appropriate name that will be visible in the SECOLINK PRO app.